**Tutoriel**

**Numériser des documents avec un smartphone.**

## **L'outil :**

### **Genius Scan - PDF Scanner**

 **Pour numériser nos documents nous utiliserons l'application Genius Scan. Cette application est téléchargeable sur «l'App Store» pour iOS et sur le «Play Store» pour Android. Cet outil permet de numériser des documents à partir de votre smartphone ou de votre tablette, de les sauvegarder sous forme de fichiers PDF ou JPEG et de les partager par e-mail et d'autres services de stockage en ligne..**

#### **Avantages :**

- Application gratuite (hors options premium) et sans aucune publicité.
- Simplicité d'utilisation.

# **Les étapes pour utiliser Genius Scan :**

**1 - Téléchargez l'application Genius Scan** depuis l'App Store ou Google Play Store et installez-la sur votre smartphone ou votre tablette.

#### **2 - Ouvrez l'application**

#### **3 - Paramétrer l'application**

Nous allons tout d'abord paramétrer l'application afin d'optimiser nos numérisations.

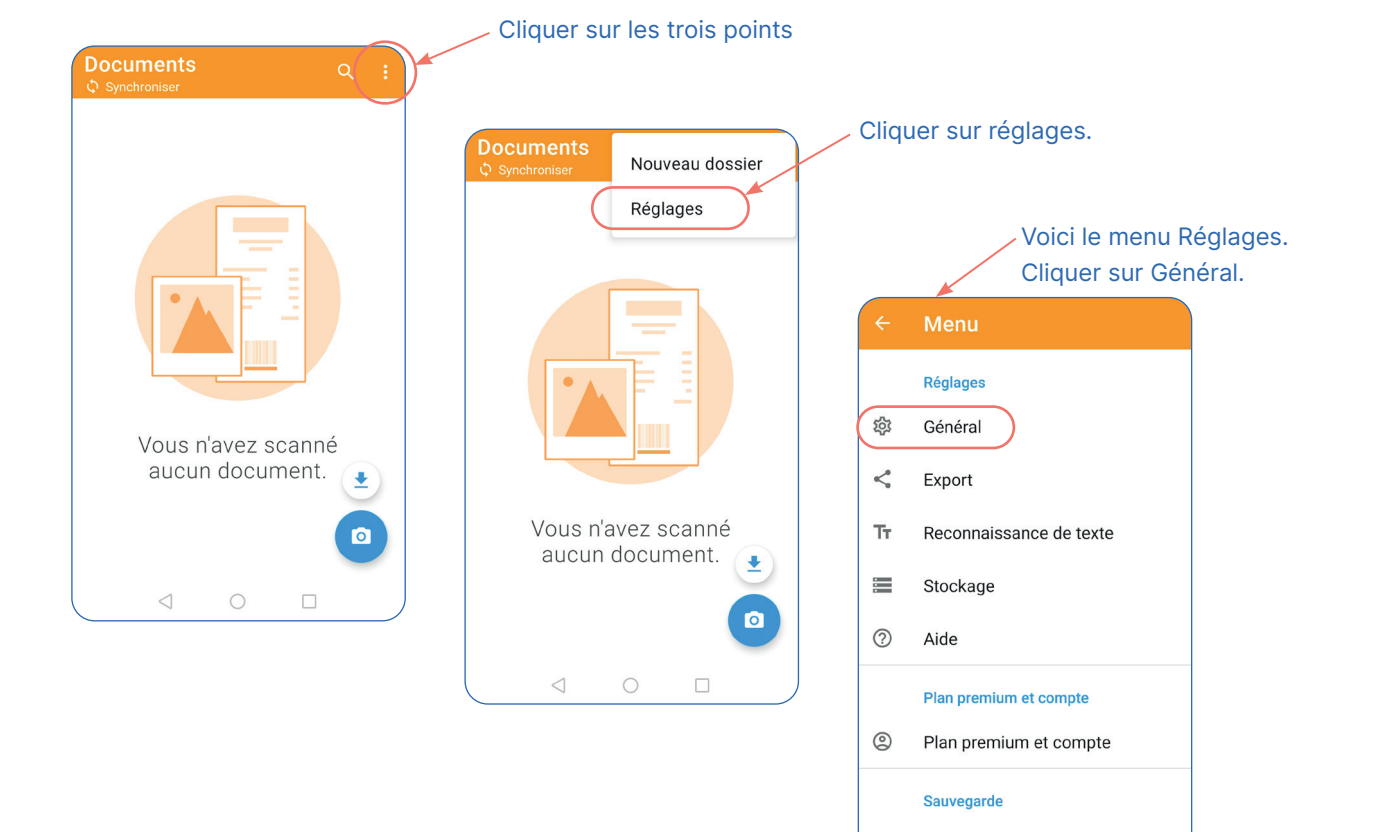

 $\triangleleft$ 

 $\bigcirc$ 

 $\Box$ 

#### **Dans le menu Général nous pouvons :**

- Choisir si les captures sont automatiques ou non.
- Choisir la qualité d'image.
- Choisir si par défaut, nos numérisations seront en couleur, noir et blanc, etc.
- Choisir la taille de page

Je conseille de désactiver la capture automatique autrement l'appli a tendance à numériser plusieurs fois le même document. Choisir la qualité «Haute» ou «Excellente», nous pouvons laisser en «Automatique» le filtre par défaut et la taille de la page en «Adaptée à l'image» pour choisir à chaque document l'option la plus adaptée.

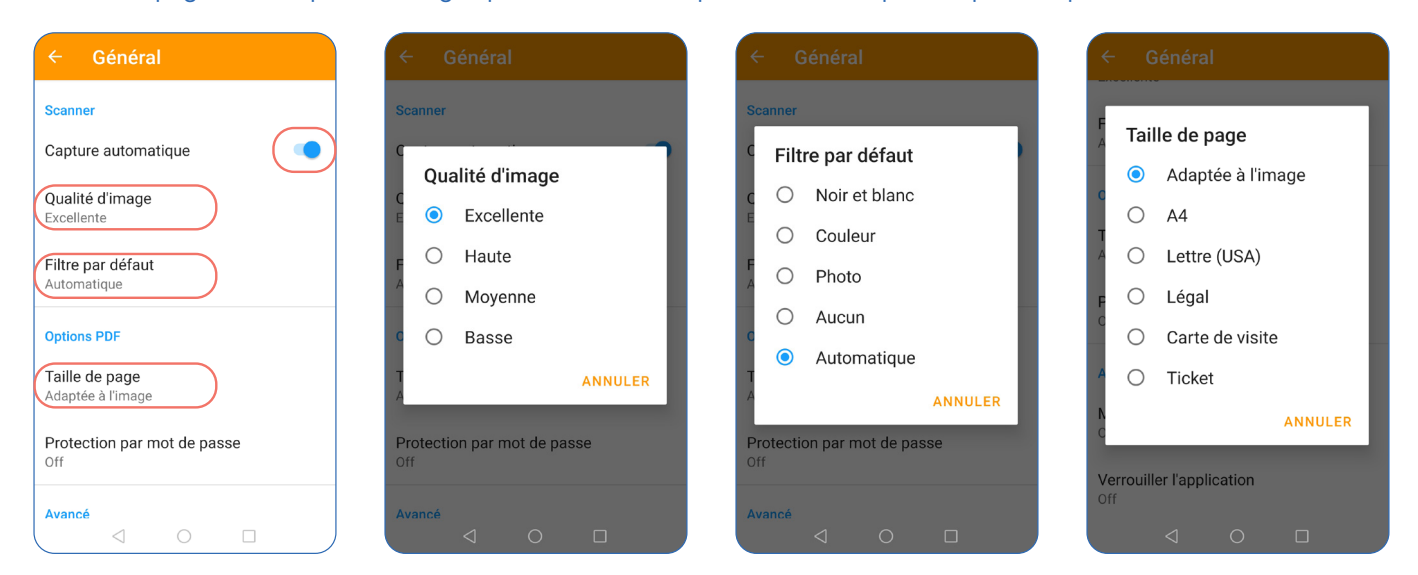

#### **4 - Numériser un document**

#### **Prérequis :**

- Être dans une pièce bien éclairée.
- Placer le document que vous souhaitez numériser sur une surface plane.

Autoriser Genius

vidéos ?

Scan à prendre des photos et enregistrer des

REFUSER AUTORISER

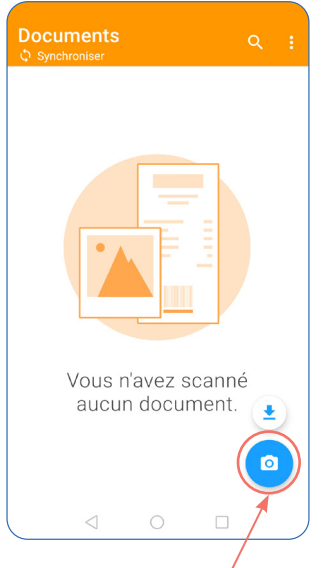

Cliquer sur l'icône Appareil photo.

 $\Box$ 

்

Autoriser l'application à prendre des photos. (Cette fenêtre n'apparaît qu'une fois au lancement de l'application.).

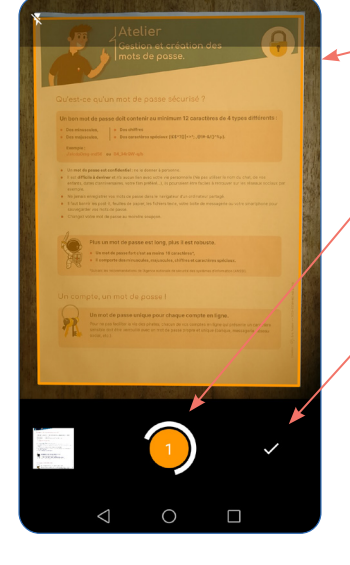

L'application détecte automatiquement la surface du document. Prendre du recul si nécessaire.

Une fois le document détecté et bien cadré, appuyer sur le cercle pour numériser celui-ci.

Vous pouvez ensuite passer au document suivant car il est possible de numériser plusieurs documents à la suite.

Une fois vos documents numérisés, cliquer sur le flèche pour valider.

#### **5 - Modifier les documents**

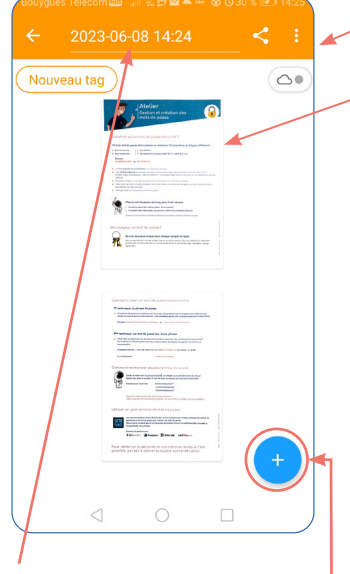

#### **Astuce :**

Vous pouvez ici, donner un nom à votre document.

Pour ajouter un nouveau scan, dans le cas d'un recto/verso par exemple.

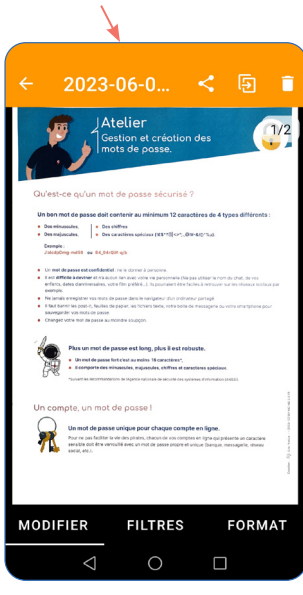

Dans cette fenêtre vous trouverez tous les documents que vous venez de numériser. En cliquant sur un document, la fenêtre des

modifications s'ouvre.

Vous pouvez recadrer, effectuer une rotation, choisir le type de filtre et le format pour le document. Une fois les modifications faites, cliquer sur une des flèches pour revenir au menu précédent.

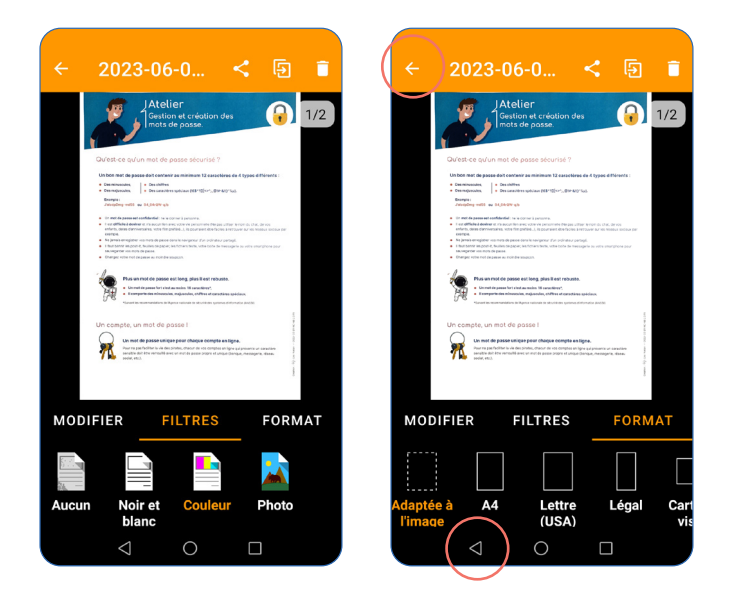

#### **6 - Partager les documents**

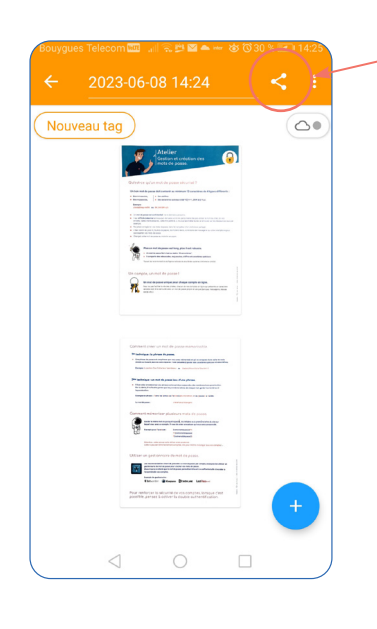

#### Cliquer sur l'icône de partage.

Exp

- Format  $\ddot{\phantom{0}}$ PDF

Protection p **Exporter vers** Plugins d'expo

n

 $\bullet$ Fax

琴

 $\blacktriangle$ Googl  $\triangleleft$ 

Vous pouvez ensuite, changer le nom du document (si vous ne l'avez pas fait précédemment), choisir le format (PDF ou Jpg), choisir sa taille suivant le poids du document et les contraintes de votre boite mail.

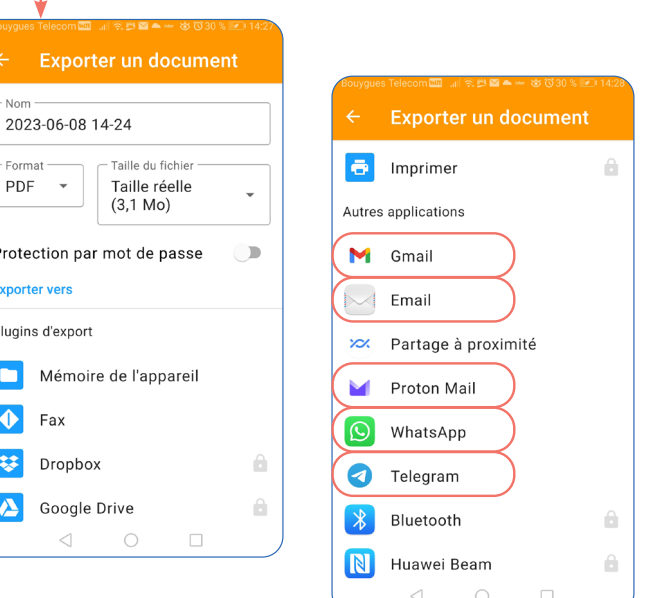

En faisant dérouler la page, vous trouverez des applications pour partager votre document.

Les applications qui comportent un petit cadenas grisé sont accessibles avec l'offre premium et donc payant.

#### **7 - Fusionner des documents**

Sur la page d'accueil, avec un appui long, vous verrez apparaître un icône  $\Box$  qui vous indiquera que vous avez sélectionné un document. Faites la même chose sur le deuxième document puis cliquer sur l'icône <del>J</del>. Fusionner.

Dans la fenêtre suivante, cliquer sur Fusionner pour finaliser la demande.

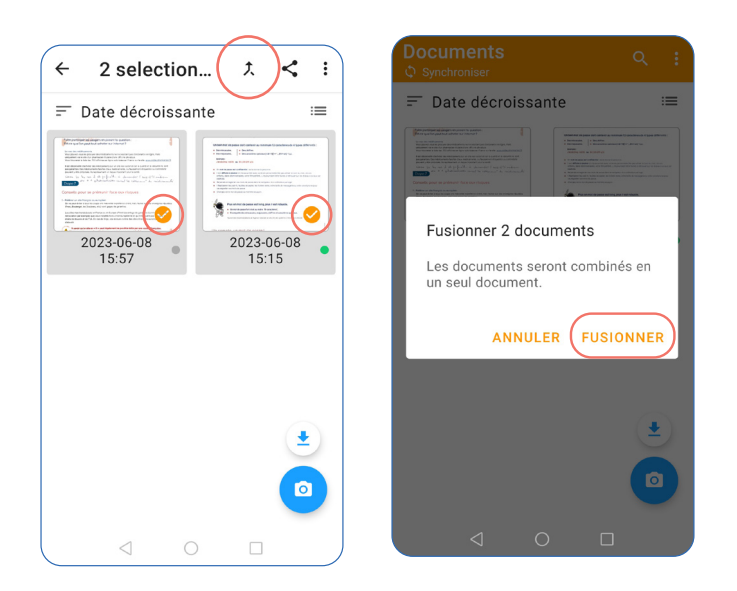

#### **8 - Supprimer des documents**

Sur la page d'accueil, avec un appui long, vous verrez apparaître un icône  $\Box$  qui vous indiquera que vous avez sélectionné un document. Cliquer sur les trois points pour faire apparaître un menu.

Dans la fenêtre suivante, cliquer sur Supprimer pour finaliser la demande.

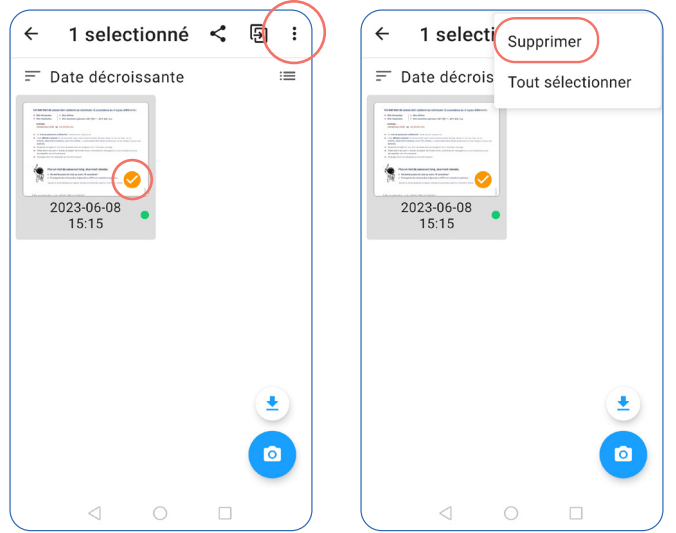

## **Bravo ! Vous venez d'apprendre à numériser des documents avec votre smartphone.**